## **CARA MENJALANKAN PROGRAM**

## **A. PROGRAM ANDROID**

- 1. Pilih dan buka aplikasi Harmoni pada perangkat android.
- 2. Akan muncul tampilan *Home* atau Beranda awal aplikasi

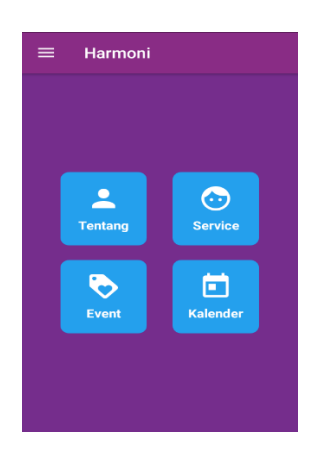

Pada tampilan *Home* atau Beranda aplikasi terdapat 4 menu, yaitu Tentang, *Service*, *Event* dan Kalender.

- 3. Untuk mengetahui informasi perusahaan silahkan pilih menu Tentang.
- 4. Untuk mengetahui informasi pekerjaan apa saja yang bisa dikerjakan silahkan pilih menu Service.
- 5. Untuk mengetahui informasi event apa saja yang sudah dikerjakan dan akan dikerjakan silahkan pilih menu Event.

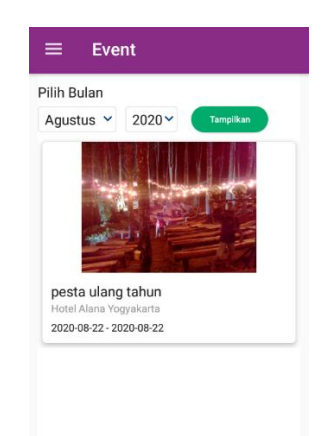

Di atas adalah tampilan menu Event. *User* lakukan filter data berdasarkan bulan dan tahun. Kemudian akan menampilkan data *event* selama 1 bulan dan pada tahun yang diingikan.

6. Untuk melakukan *booking* tanggal, silahkan pilih menu Kalender. Berikut adalah tampilan pada menu kalender :

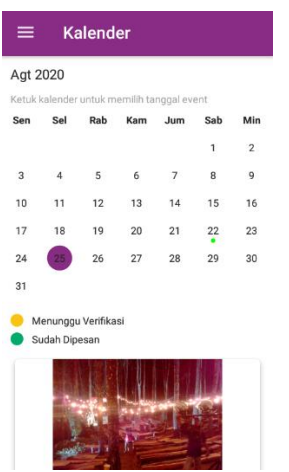

Terdapat tampilan tangkapan layar menu kalender dan keterangan warna titik (hijau dan kuning) sebagai tanda bagi *user* keterangan tanggal pada kalender selama 1 bulan itu. Sebagain contoh : pada tangkapan layar terdapat titik berwarna hijau yang berada dibawah tanggal 22, yang berarti pada tanggal tersebut sudah dipesan.

7. Untuk bisa melakukan *booking* tanggal *user* akan diminta untuk login terlebih dahulu. Berikut tampilan halaman *Login* :

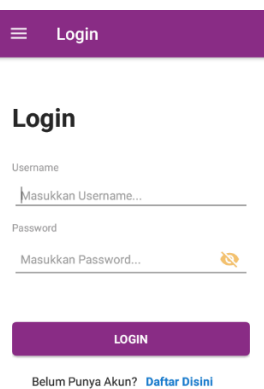

8. *Login* bisa dilakukan oleh *user* yang sudah memiliki akun atau pernah mendaftar sebelumnya. Jika belum memiliki akun atau sebagai pengguna baru silahkan melakukan *Registrasi* terlebih dahulu

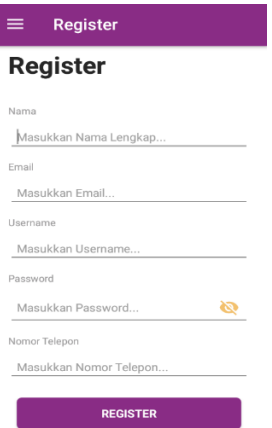

I

*User* akan diminta mengisi data pribadi maupun perusahaan yang nantinya akan menjadi tambahan database *user*.

9. Menu Login dan Menu Registrasi terdapat pada slide menu. Geser layar perangkat android ke kanan.

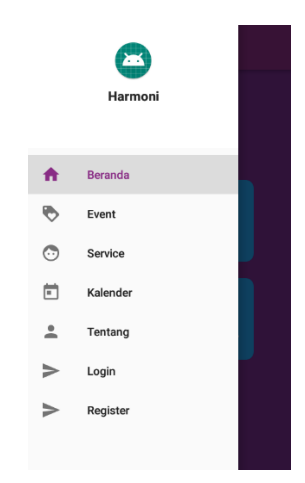

## **B. PROGRAM ADMIN (WEB BROWSER)**

1. Ketikan link <http://localhost/harmoni/> untuk membuka halaman web

admin. Berikut tampilan Login dari halaman admin :

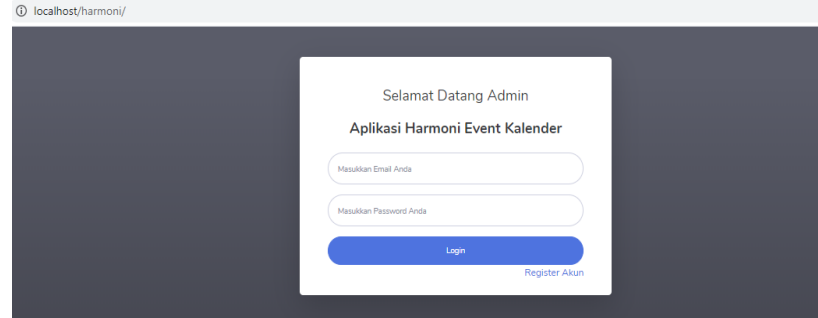

- 2. Masukkan email dan password yang sudah terdaftar.
- 3. Jika belum mendaftar silahkan klik link menu Register Akun.

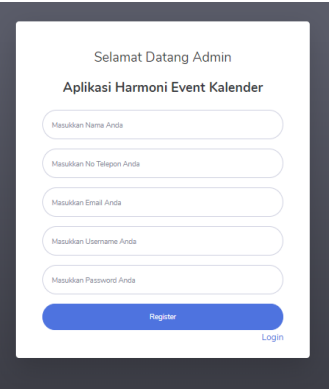

Tampilan halaman registrasi akun bagi admin baru.

4. Setelah selesai melakukan Login, akan muncul *homepage* untuk halaman admin.

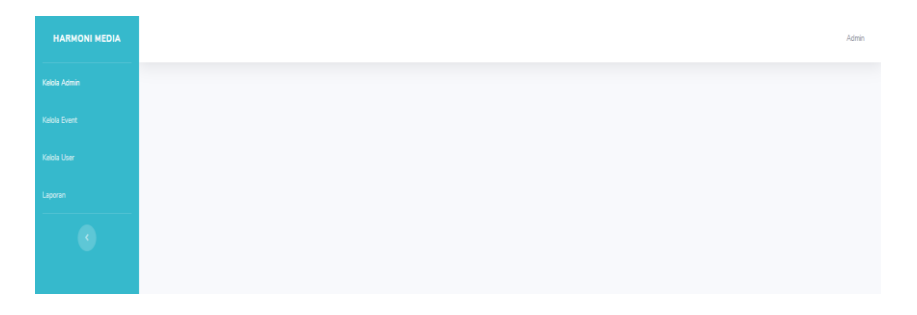

Terdapat 4 menu pada halaman web admin, terdiri dari Kelola Admin,

Kelola Event, Kelola User dan Laporan.

- 5. Untuk mengelola data admin silahkan pilih menu Kelola Admin.
- 6. Untuk mengelola data user silahkan pilih menu Kelola User.
- 7. Untuk melakukan verifikasi dan *update* informasi *event* silahkan pilih menu Kelola Event.

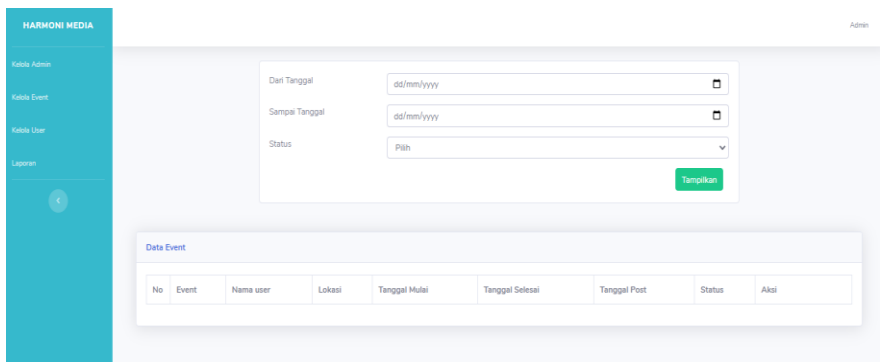

Setelah muncul tampilan ini, silahkan lakukan filter data berdasarkan tanggal pelaksanaan dan status *event*.

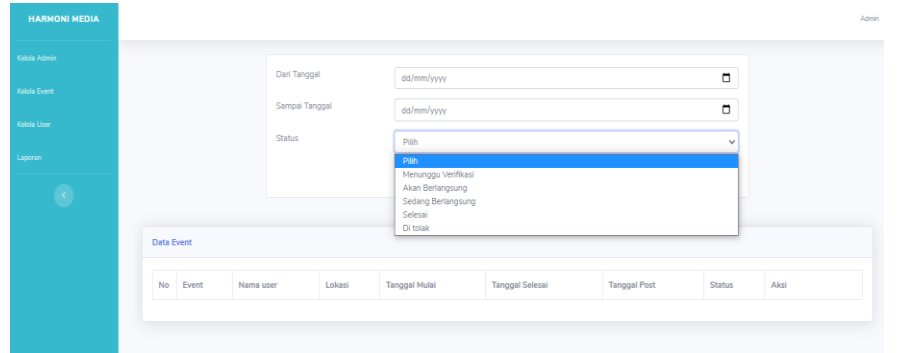

Terdapat 5 pengelompokan status *event* sesuai keinginan admin akan melakukan *update* informasi pada *event* apa dan dengan status apa.

8. Untuk mengetahui info laporan *event* silahkan pilih menu Laporan.

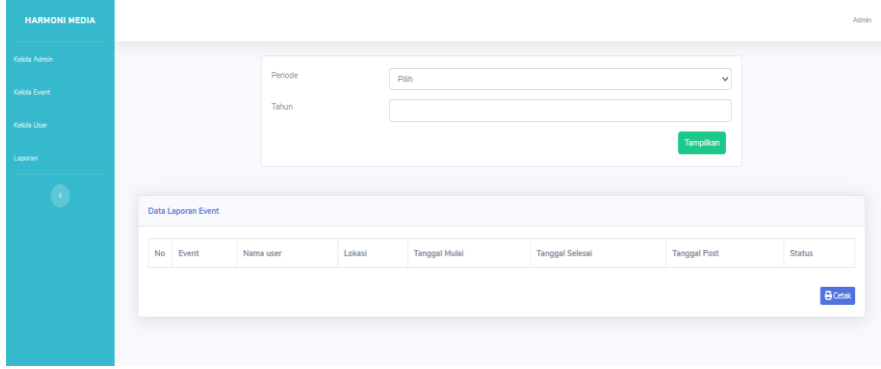

Setelah muncul tampilan ini, silahkan lakukan filter data berdasarkan periode (semester 1 atau semester 2) dan tahun laporan yang ingin ditampilkan.

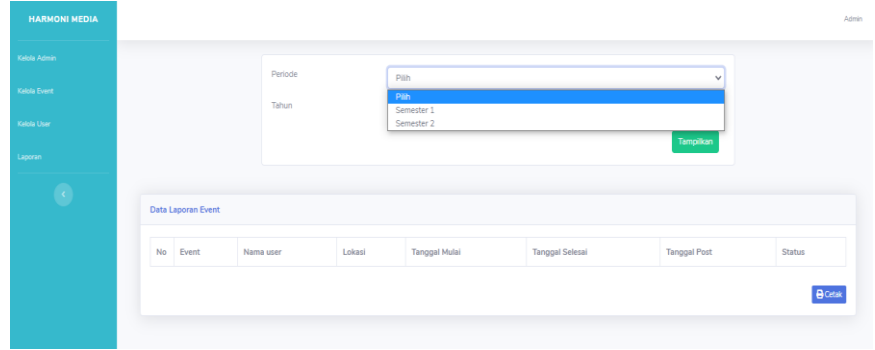

9. Admin bisa mencetak transkrip laporan sesuai dengan filter yang diinginkan atau dibutuhkan.